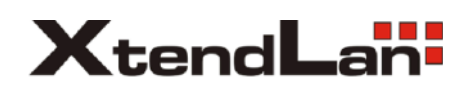

# *DPC-536 Programming and Debug Guide*

# *CONTENTS*

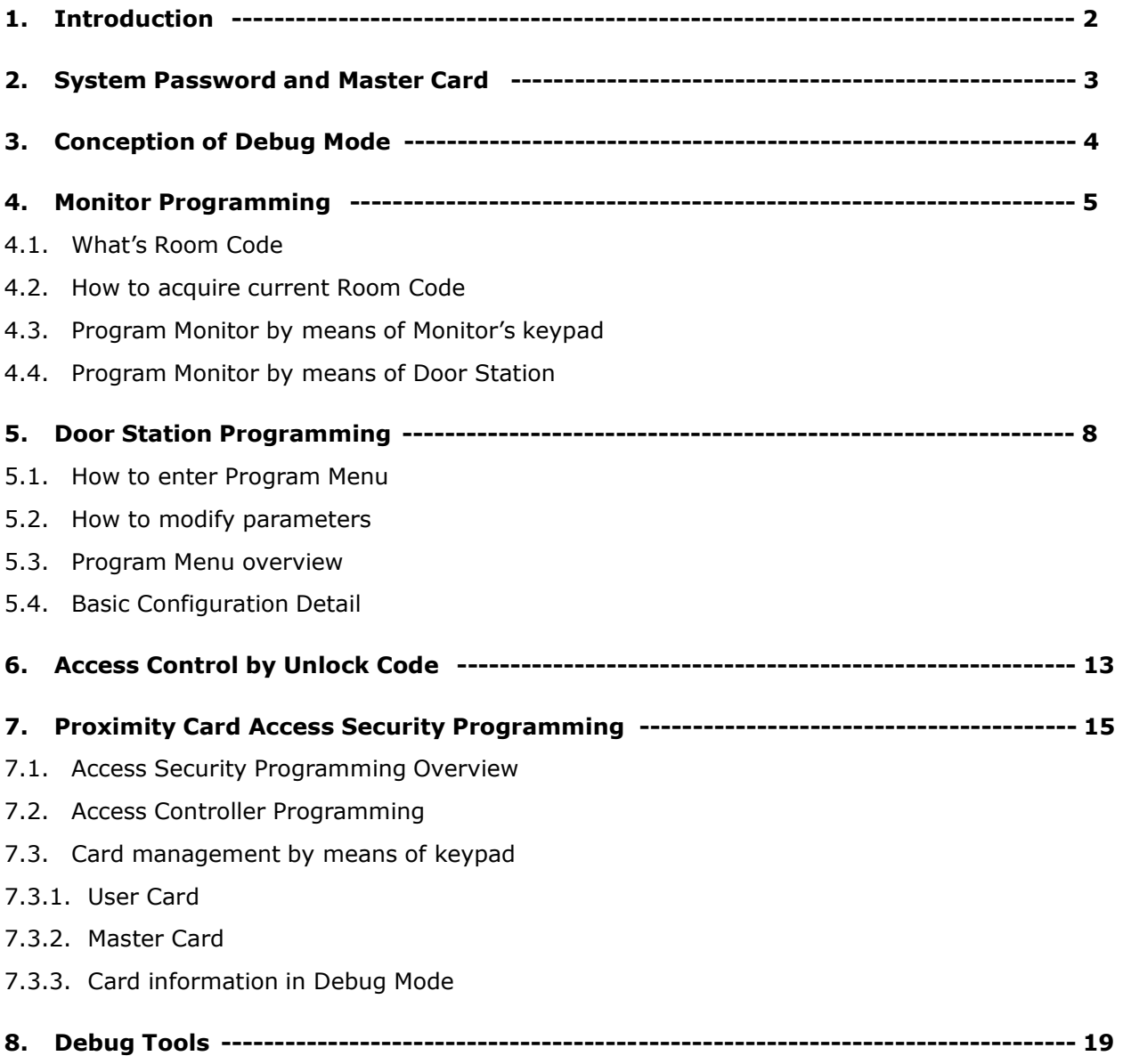

### *1. INTRODUCTION*

This Manual includes two parts: **programming** and **debug tools**.

#### **1.1 About Programming**

This part explains all the steps required to **program Monitor Room Code** and **DPC Door Station** in a standard system without any kind of restriction or different customization, by using the keypad and screen on the Door Station panel.

For your conveniences, it is better to use the **PC programming procedure** in buildings with many users, especially when networking Access Security or IDS Software is involved, or in a complex installation. Please note that some kinds of programming must be done by means of PC programming, for example, digital Name Lists and Instruction screens, etc.

The basic programming procedure, this is to say, the items that can be achieved from keypad are as below: To assign the call code to Monitors, this is to say, to programming the Monitors' Room Codes or addresses. To program or modify the system configuration and working parameter, for example, door release timing, etc. To program the proximity access control settings, for example, adding or deleting IC cards.

#### **1.2 About Debug Tools**

In Second part, explains how to **use the field debug and diagnose tools** in installations, by means of the keypad and screen on the Door Station panel.

However, it is better to use the **PC diagnose procedure**, when the Guard Unit is connected and works. Please refer to the software manual.

Several system operation diagnose in installations is much useful in installations. For example, carrying out on-line or off-line monitors searching, performing batch emulated calling, getting the voltage of monitors, showing the operation information etc. These debug and diagnose tools will greatly ease the procedure of installations.

#### **NOTE. Important knowledge of device addresses**

Each Monitor in system must be programmed with an address that identifies and distinguishes it from the rest of the Monitors, and the addresses (i.e. Room Codes) go from 0001 to 9999. Each Room Code must be unique in one building, and this is normally the calling number of the Monitor.

In factory setting, the Monitor's Room Code is random codes. To program Room Code, see Chapter 4.3, 4.4.

Each Door Station must be programmed with a unique Netware address that identifies and distinguishes it from the rest of the Door Stations, and the addresses (i.e. Net Address) go from 001 to 120.

If Door Station is just bought or being restored to the factory setting, no Net Address is assigned. To make Door Station works with the Guard Unit, Net Address must be programmed first.

Net Address parameter is located in: **PROGRAM > [1] Configuration > -1. Net Address**, see Chapter 5.4.

 $\overline{2}$ 

### *2. SYSTEM PASSWORDS AND MASTER CARD*

#### **2.1. Administrator Code**

Administrator Code (Admin. Code for short in PROGRAM MENU) is used to configure the Door Stations in installations; it is also called Installer Code.

With the Administrator Code, you can access all the program menus, fully configure the system, change all kinds of codes, parameters setting, using Debug Tools in Door Station etc.

Administrator Code is 8-digits format, by default *"66666666"*, and can be changed. Administrator Code is located in: "**PROGRAM [1].Configuration -8.Admin. Code**", see Chapter 5.4.

#### **NOTE:**

**It is strongly suggested that you should modify Administrator Code, especially when the installation has been finished, avoiding unconscious modification of the configuration data.**

#### **2.2. Program Code**

Program Code is also called **User Programming Code**. This code only allows access to program the Unlock Code, Monitor, browse information, and IC card management.

Program Code is 8-digits format, by default *"88888888",* and can be changed. Program Code is located in: "**PROGRAM [2].Unlock Code -8.Program Code**" , see Chapter 5.4.

Note that Administrator Code is also valid in all cases when Program Code is asked. After the installation has finished and relegated to building keeper, you should hand over only **Program Code**.

#### **2.3. Unlock Code**

Unlock Code is used to open the door by means of Door Station keypad. There are 2 optional modes: **Common Unlock Code** mode and **Private Unlock Code**.

#### - **Common Unlock Code**

In this mode, 2 common 4-digits code or 1 common 8-digits code can be used to open the door. Related parameters are located in "PROGRAM  $\hat\varphi$  [2].Unlock Setting", including "-1. 1<sup>st</sup> Unlock Code" and "-2. 2<sup>nd</sup> Unlock Code" and "-5.Code Mode", see Chapter 6.

#### - **Private Unlock Code**

In this mode, each user has his/her own Unlock Code, combined with Room Code, see Chapter 6.

#### **2.4. Master Card**

The Master Card will serve for direct access to enter Debug Mode and PROGRAM Menu. This can only be used when Door Station has proximity Access Security function. See **Chapter 3. Debug Mode** for reference.

3

Each Door Station can only one Master Card, and be authorized previously. Master Card can be re-authorized, see Chapter 7.3.2 for reference.

### *3. Conception of DEBUG MODE*

#### **3.1. What's Debug Mode**

**Debug Mode** is a special running state of Door Station, differs from **Normal Mode**, for the conveniences of system setting and diagnosing in installations. Debug Mode should only be launched by installers.

When Door Station runs as **Debug Mode**, most system functions are operated just as it runs as **Normal Mode**, and available shortcuts and functions in **Debug Mode** are as below:

- 1. Respond Monitor calling request, and automatically calls the Monitor back
- 2. Enter Monitor or Door Station Programming in shortcut way
- 3. Using Debug Tools
- 4. Access security management by means of keypad
- 5. Debug the alarm security function without an on-line Guard unit
- 6. Adjust the conversation volume in Door Station during talking state

#### **3.2. How to activate Debug Mode in Door Station**

- **By means of keypad**

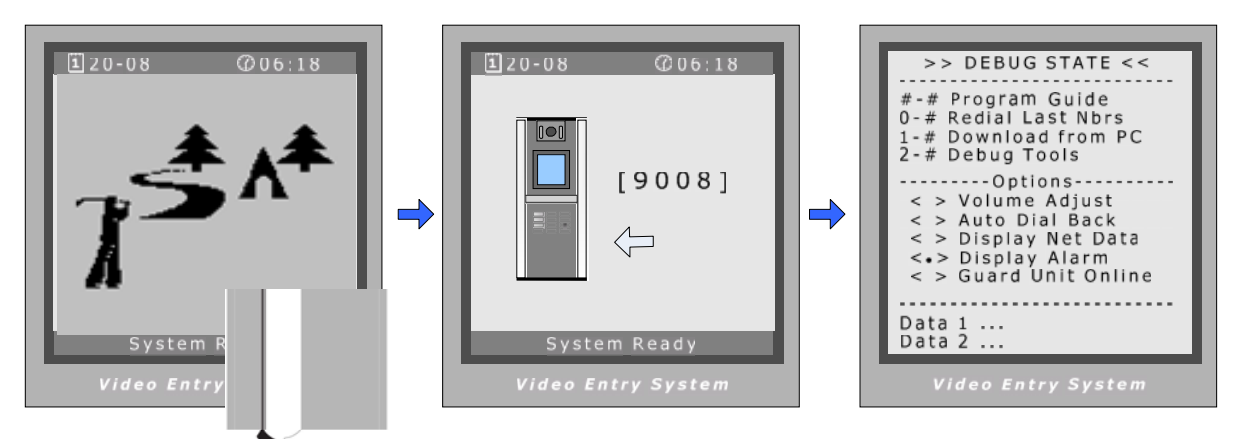

When Door Station is standby, press "**#**" key Input "**9008**", then input **Admin Code** ("*66666666"* by default)

**Debug Mode menu** is launched

### - **By means of Master Card**

You can also activate Debug Mode by means of Master Card, if it was programmed previously.

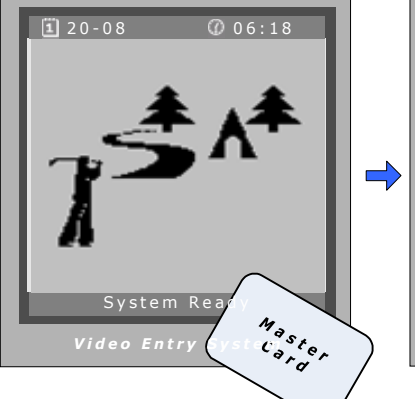

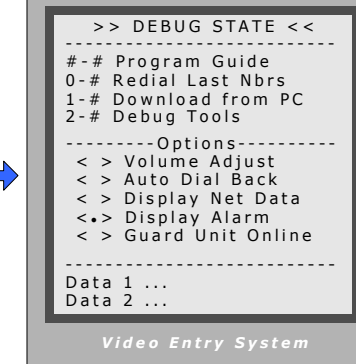

*Note. Admin Code is "66666666" by default, and can be changed. New Admin Code must be kept carefully. If wrong code is entered, system will display "Password Error".*

4

### *4. MONITOR PROGRAMMING*

#### **4.1. What's Room Code**

Each Monitor in system must be programmed with an address (**Room Code**), i.e. the **calling numbe**r. Room Code ranges from "0001" to "9999" and each Monitor Room Code must be unique in one building. Room Code is stored in each Monitor's inner EEPROM memory, and does not lose even the monitor is power off. Room Code has no relation with the location where the Monitor is installed.

Room Code is always 4 digits format, but the **Doorplate Mode** parameter in Door Station will control the digits you have to input in Door Station keypad, to call the Monitor. If **Doorplate Mode** is set to the 2 digits mode, only 01~99 can be input (01~99 mapping Room Code range from 0001 to 0099, you must program Monitor in 4 digit format). Please refer to: **PROGRAM > [1] Configuration > -7. Doorplate Mode**

#### **4.2. How to acquire current Room Code**

- Connecting the Monitor with a Door Station running in Debug Mode, press the Monitor's CALL Button, the Door Station LCM screen will show the Monitor's Room Code (and Door Station will call back the Monitor automatically after 3 seconds if Auto Dial Back debug option is activated).
- Connecting the Monitor in a system that Guard Unit works, presses the Monitor's CALL Button, the Guard Unit's LCM screen will show the Monitors' Room Code.
- If the Monitor is color type with OSD Menu, you can get the Room Code in ABOUT Screen of OSD Menu.
- Even if you don't know the current Room Code, you can also program the Monitor to assign new Room Code.

#### **4.3. Program Monitor by means of Monitor's keypad**

Only if the Monitor has a number keypad, you can use this method.

Make sure the Monitor is standby; then operate in Monitor's keypad as below:

- Input "**80#**" first
- Then "**Super Password**"
- Then "**New Room Code**"
- Press "**#**" **again** to confirm program operation.

For example,

To program 1606 to the Monitor, input: "*8 0 # XXXX 1 6 0 6 #* " To program 0102 to the Monitor, input: "*8 0 # XXXX 0 1 0 2 #* "

*XXXX* means Super Password, please refer to your dealer. In the procedure, you can press "\*" to cancel and re-input.

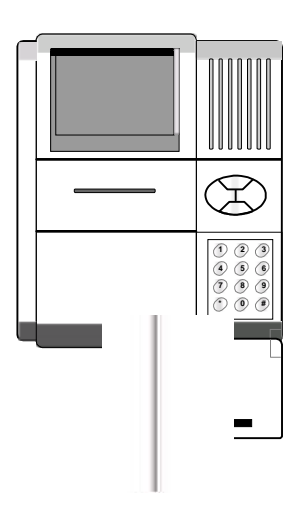

#### **4.4. Program Monitor by means of Door Station**

#### **4.4.1 Launch "Monitor Program" menu in Door Station**

You can enter programming state in both states: Normal or Debug mode. Please see as below:

- **When in normal mode**

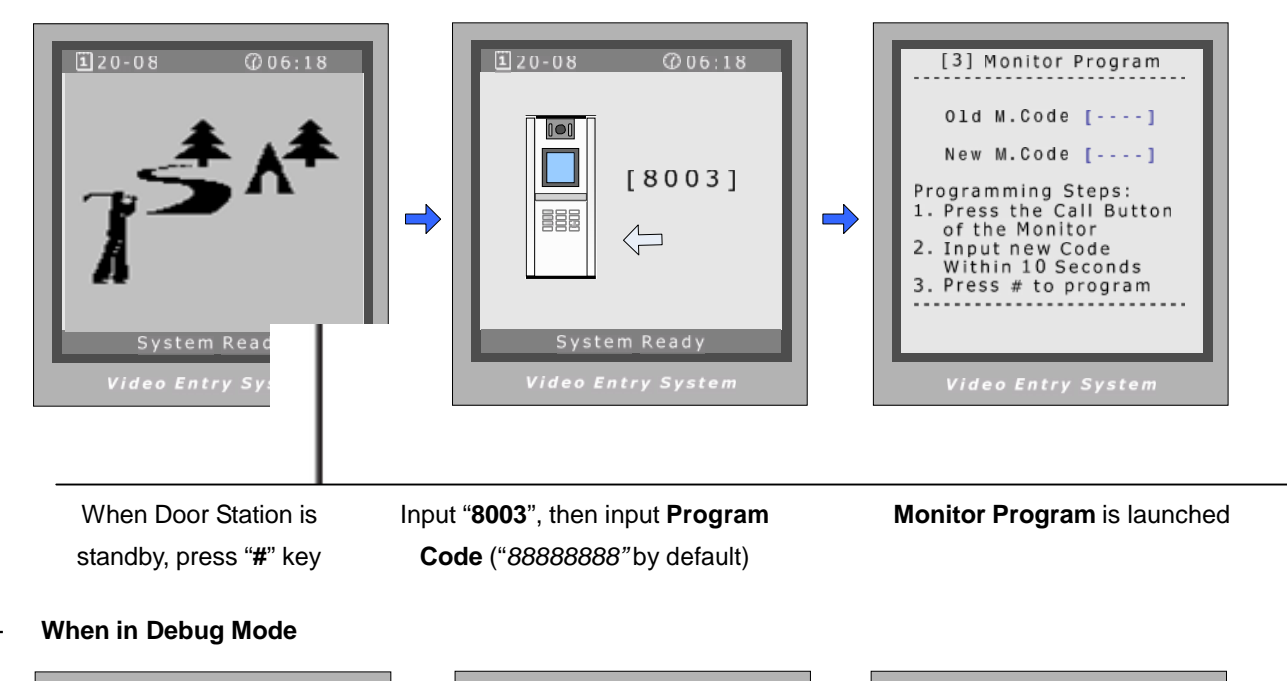

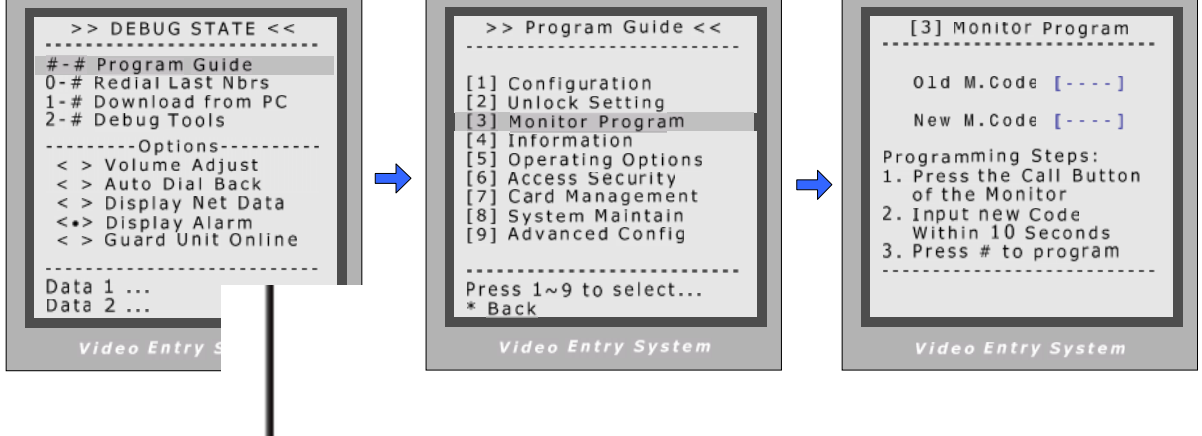

When in Debug Mode, press "**#**" twice In Program Menu, press "3" to enter **Monitor Program** item

**Monitor Program** is launched

#### **4.4.2 Monitor Programming Procedure**

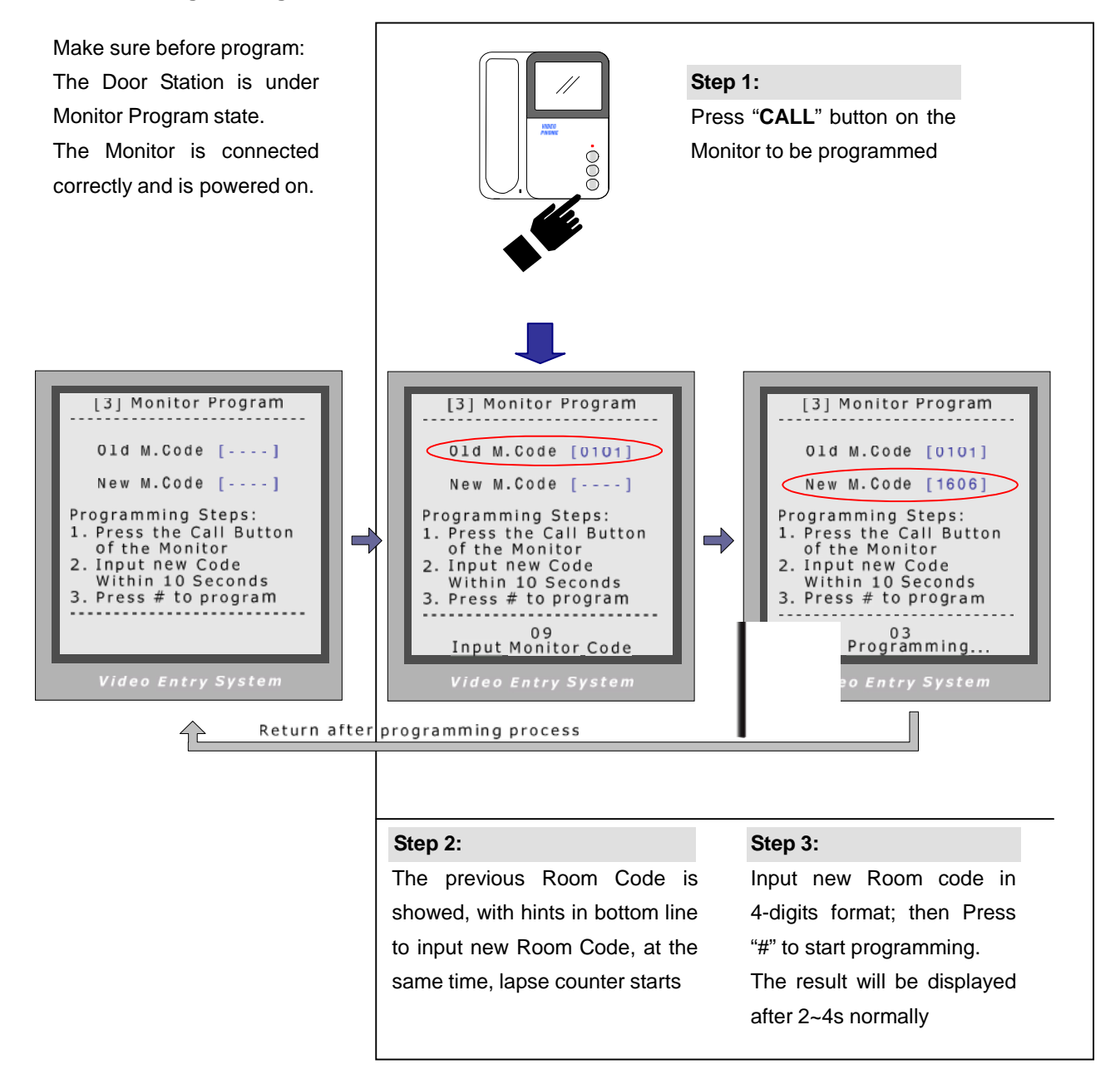

#### **Important Notes:**

- Please note when Door Station runs in Monitor Program state, the rest functions of system are blocked temporarily.
- Valid program timing is limited in 10 seconds, after pressing the Monitor's CALL Button. If exceeding the timing limitation, Door Station will clear the inputs and returns to Monitor Program menu.
- It is critical to make sure that only the Monitor to be programmed can be operated during programming.
- If repeated Room Code is checked, programming will fail and display "Overlap" information.
- You can program all Monitors before installation, and then make installation according to the Room Code.

7

### *5. DOOR STATION PROGRAMMING*

#### **5.1. How to enter PROGRAM MENU**

During programming state, system functions are blocked temporarily.

#### **- By keypad**

Make the Door Station get into **Debug State,** see Chapter 3.2 for reference.

Under **Debug Mode**, press "#" twice to enter PROGRAM MENU.

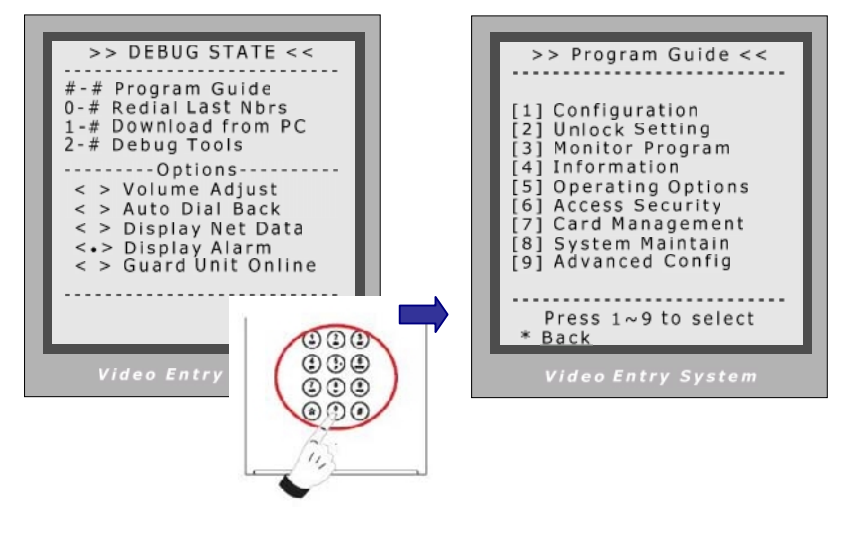

#### **5.2. How to modify the parameter**

In PROGRAM MENU screen, press numbers key to activate the **Program Sub Menu**.

In **Program Sub Menu**, press numbers key to enter parameter setting, then follow screen prompts to operate.

For example, to enter **Net Address** setting, follow the steps as below:

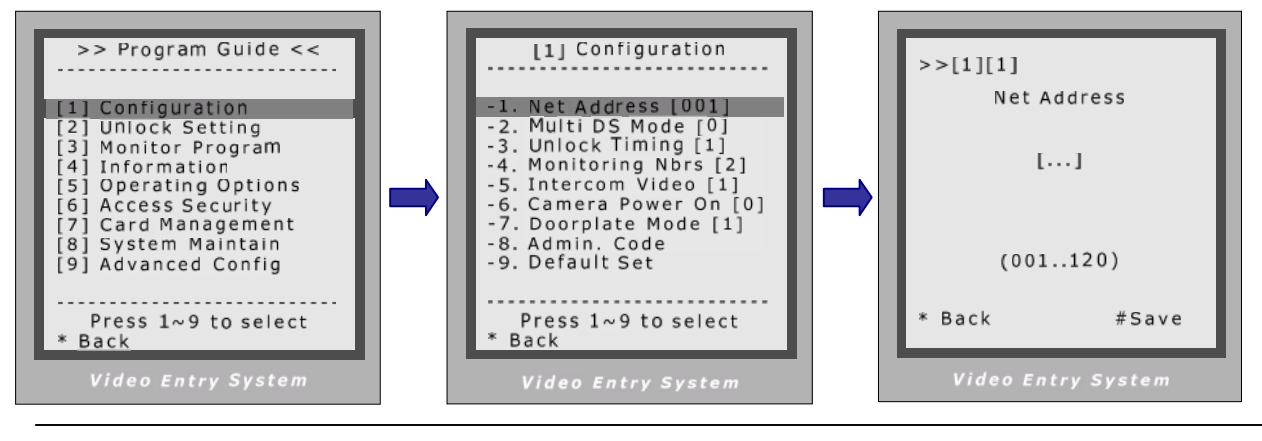

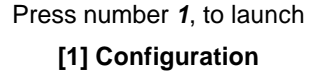

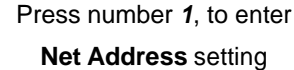

Input 3 digits, to assign a new address

#### **5.3. PROGRAM MENU Overview**

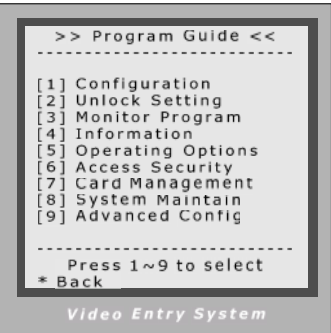

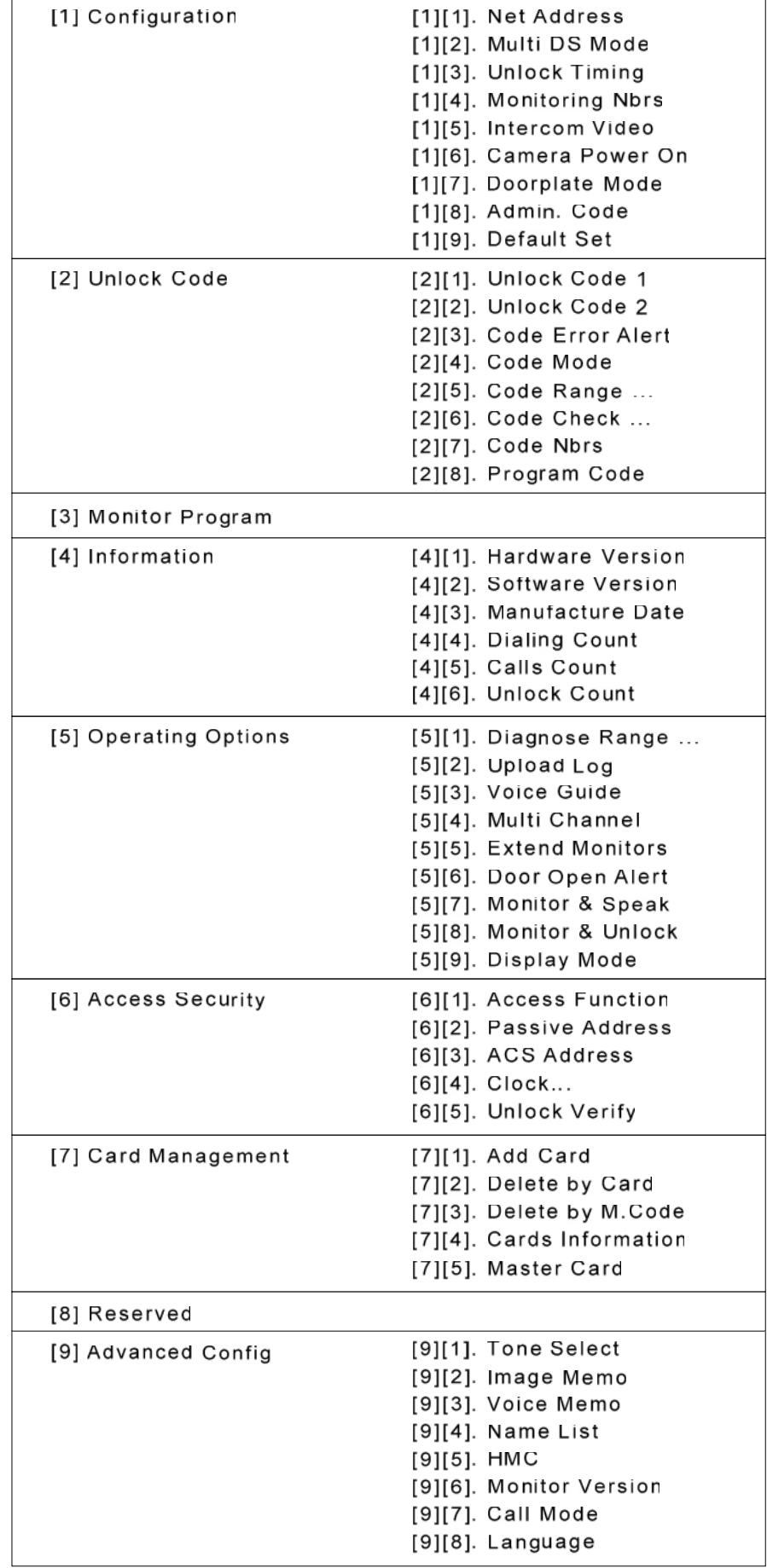

 $\overline{9}$ 

### **5.4. Basic Programming Detail**

#### **5.4.1. PROGRAM > [1]Configuration**

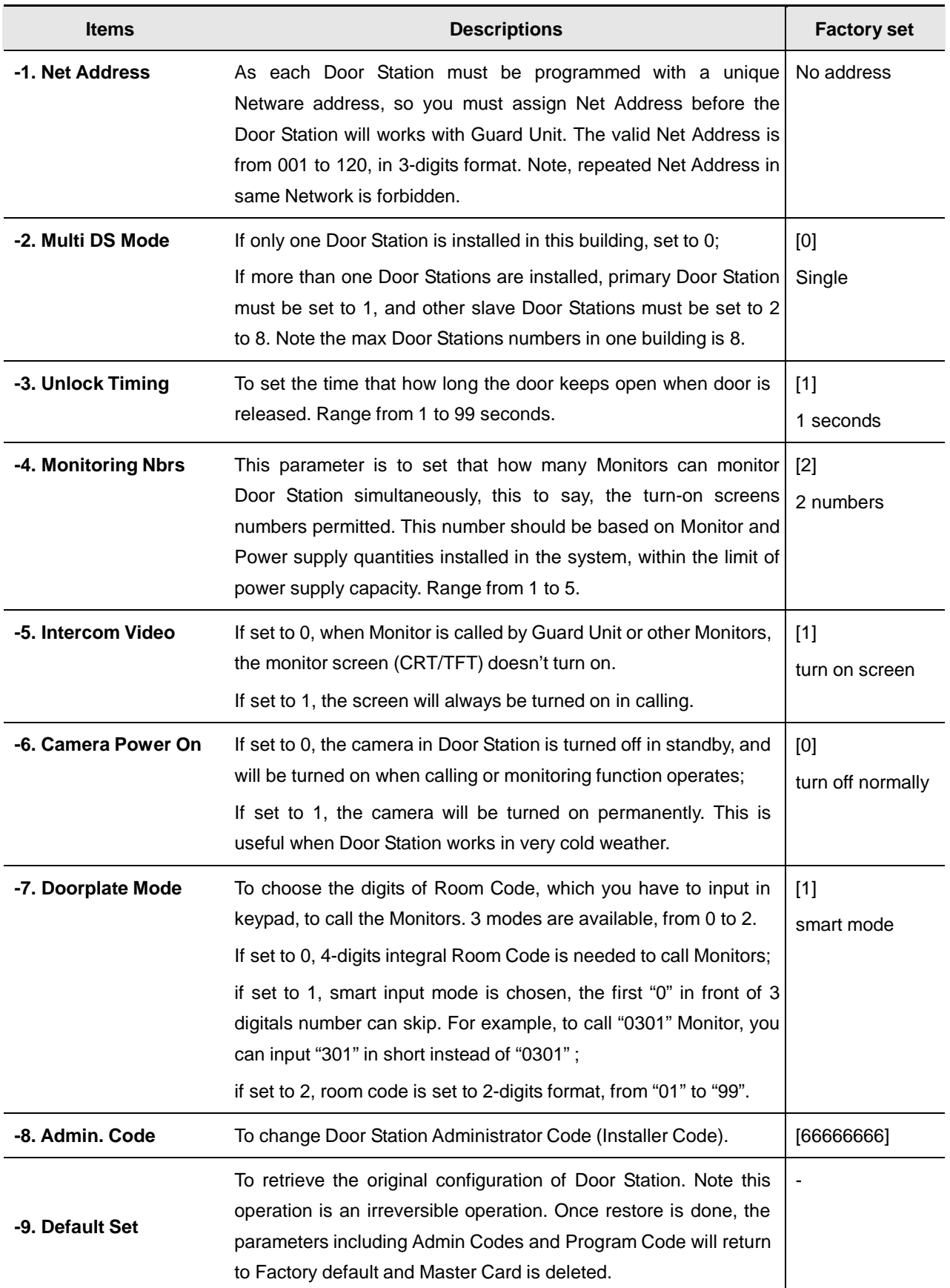

### **5.4.2. PROGRAM > [4] Information**

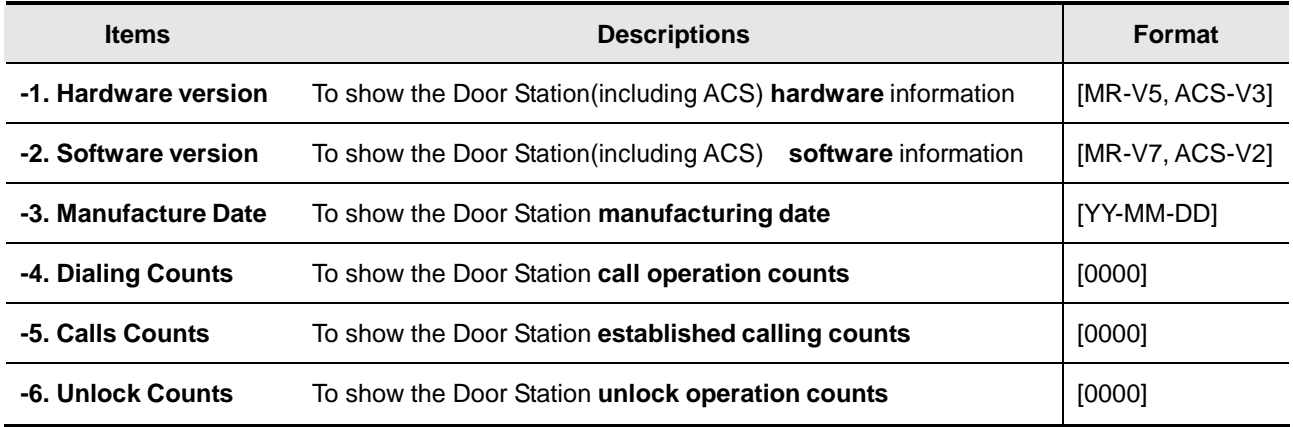

## **5.4.3. PROGRAM > [5] Operating Options**

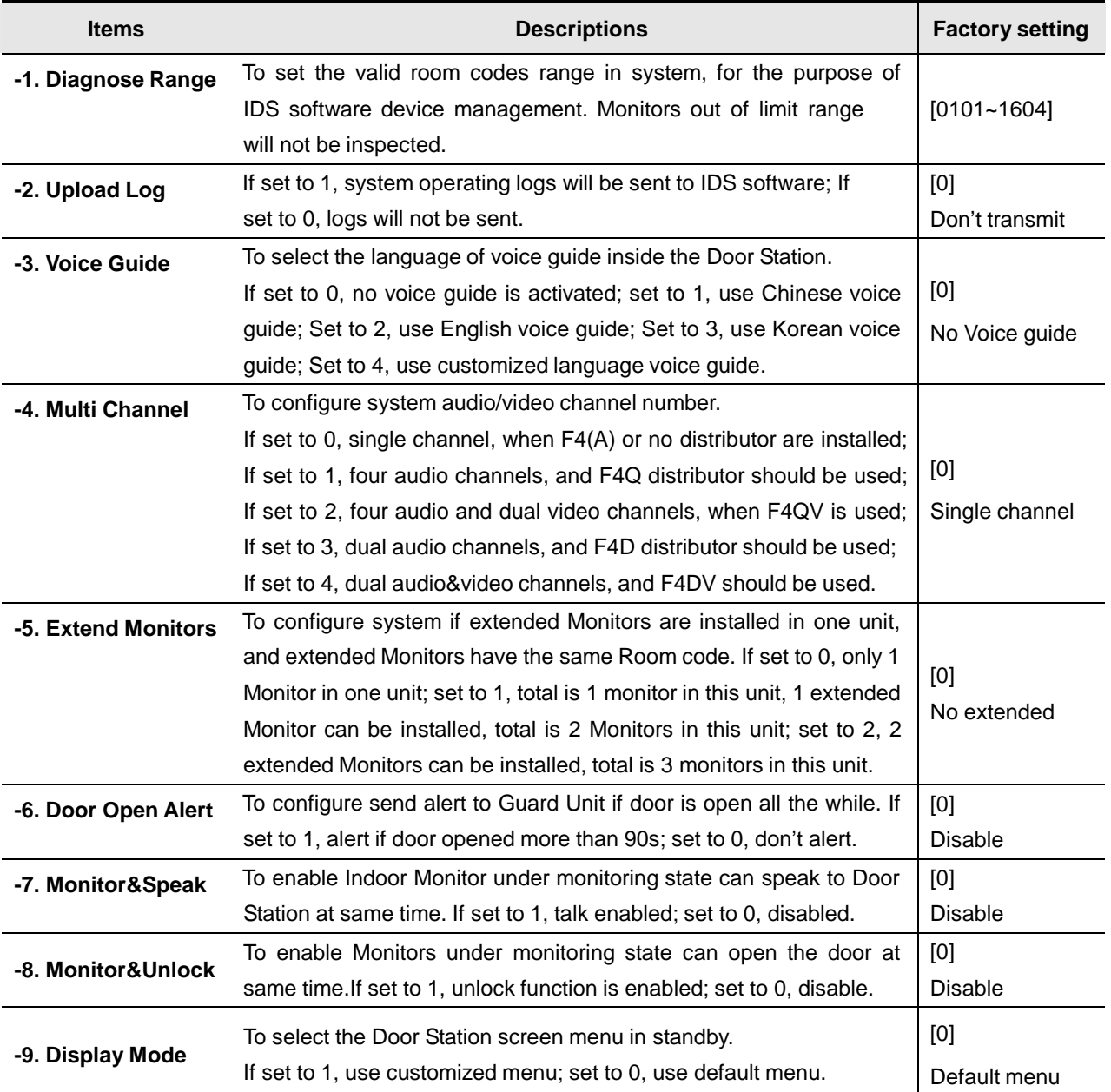

### **5.4.4. PROGRAM > [9] Advanced Config**

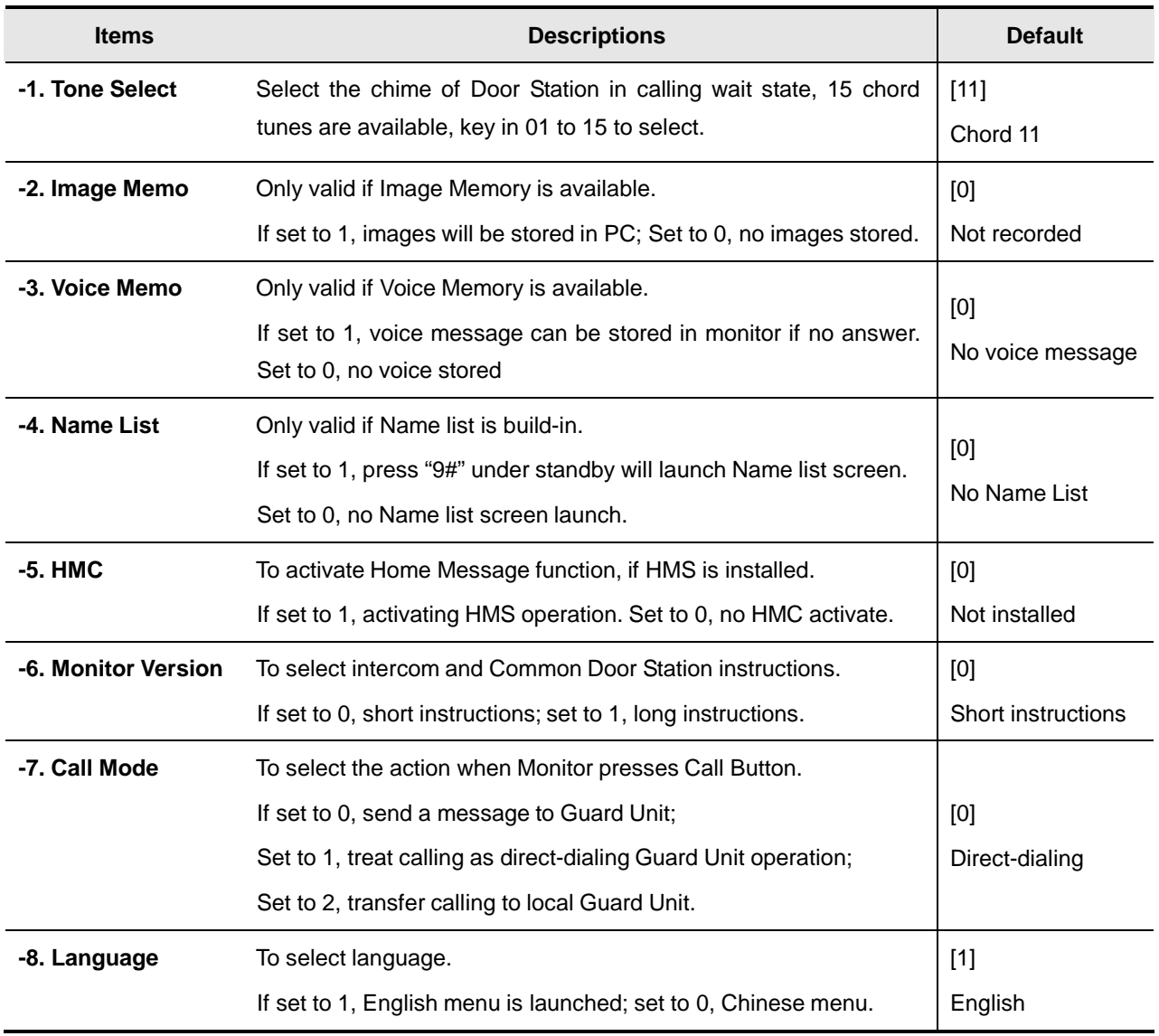

### **6. Access Control by Unlock Code**

This part explains how to configure the access control by means of keypad, and management of Unlock Code.

#### **6.1. How to use code unlock function**

There are two unlock mode: Common Unlock Mode, Private Unlock Mode, operation is shown as below.

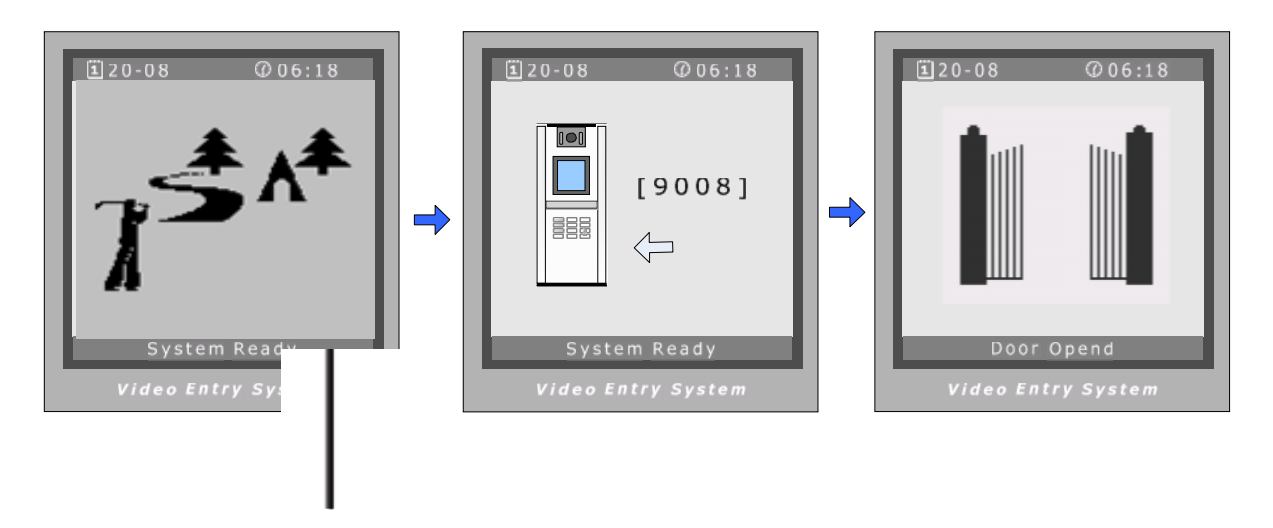

When the Door Station is standby, Press "#"

**Common Mode:** input Unlock Code directly; **Private Mode:** first Input Room Code, then private unlock code;

If verified correctly, door open

#### **-** Common Unlock Mode

All users share same Unlock Codes, simple and convenient, and this mode is by default. There are 2 common unlock codes in 4-digit, both codes are valid, and each can be changed indecently.

Furthermore, 8-digits code mode can be used by joint Unlock Code 1 and Unlock Code 2 together, which controlled by "Code Nbrs" parameter, see **Chapter 6.4** for reference. If 8-digits code mode is configured, only one Unlock Code can be used.

#### **-** Private Unlock Mode

In this mode, each user owns his/her Unlock Code, and Room Code is asked before inputting Unlock Code. Please note only 4-digits code can be used.

In Private Unlock Mode, if not modified, the default code is Unlock Code 1.

User can change Unlock Code by himself/herself, follow these steps:

- **-** When the Door Station is standby, press "#", then input Room Code.
- **-** When password is asked, press "#" again, this is critical for private Unlock Code modification.
- **-** Input previous Unlock Code correctly.
- **-** Input new Unlock Code in 4-digits, and re-input once more to ensure confirm.
- **-** Press "#", new Unlock Code will be stored, and the Door Station returns to standby state.

Note: during the operation, press "\*" to cancel; if no key was pressed in 10s, operation will be aborted.

13

#### **6.2. How to enter Unlock Setting menu**

If Door Station runs as Debug State, you can press "#" twice to activate Program Menu, then select "2" to enter; However, if runs as Normal State, follow these steps to enter:

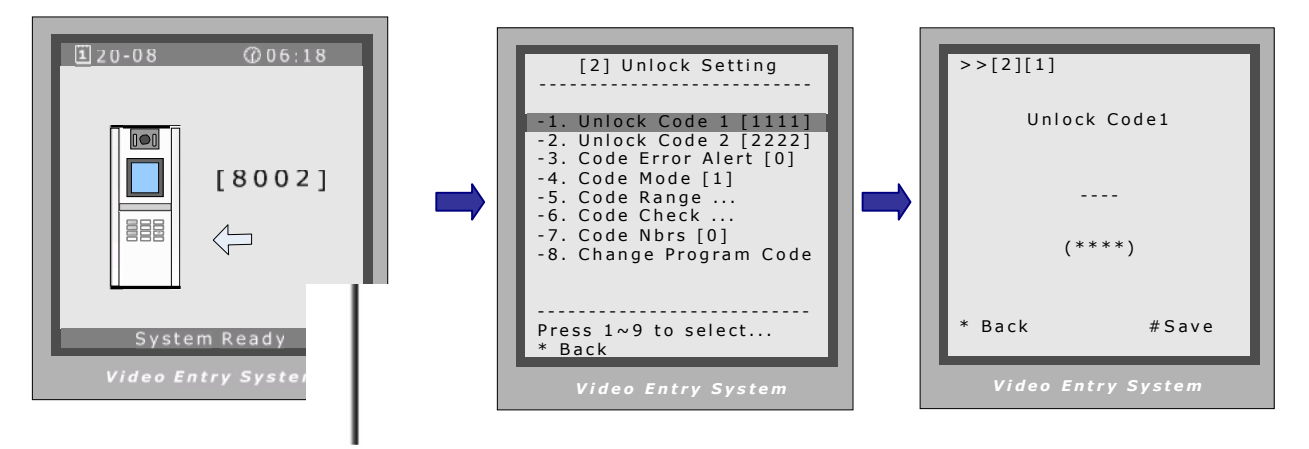

Press "#", then Input "**8002**", then **Program Code** (or **Admin Code**)

Press number *1*, to enter **Unlock Code1** item

Input 4 digits, then press "#" to update

### **6.3. Description of Unlock Code management**

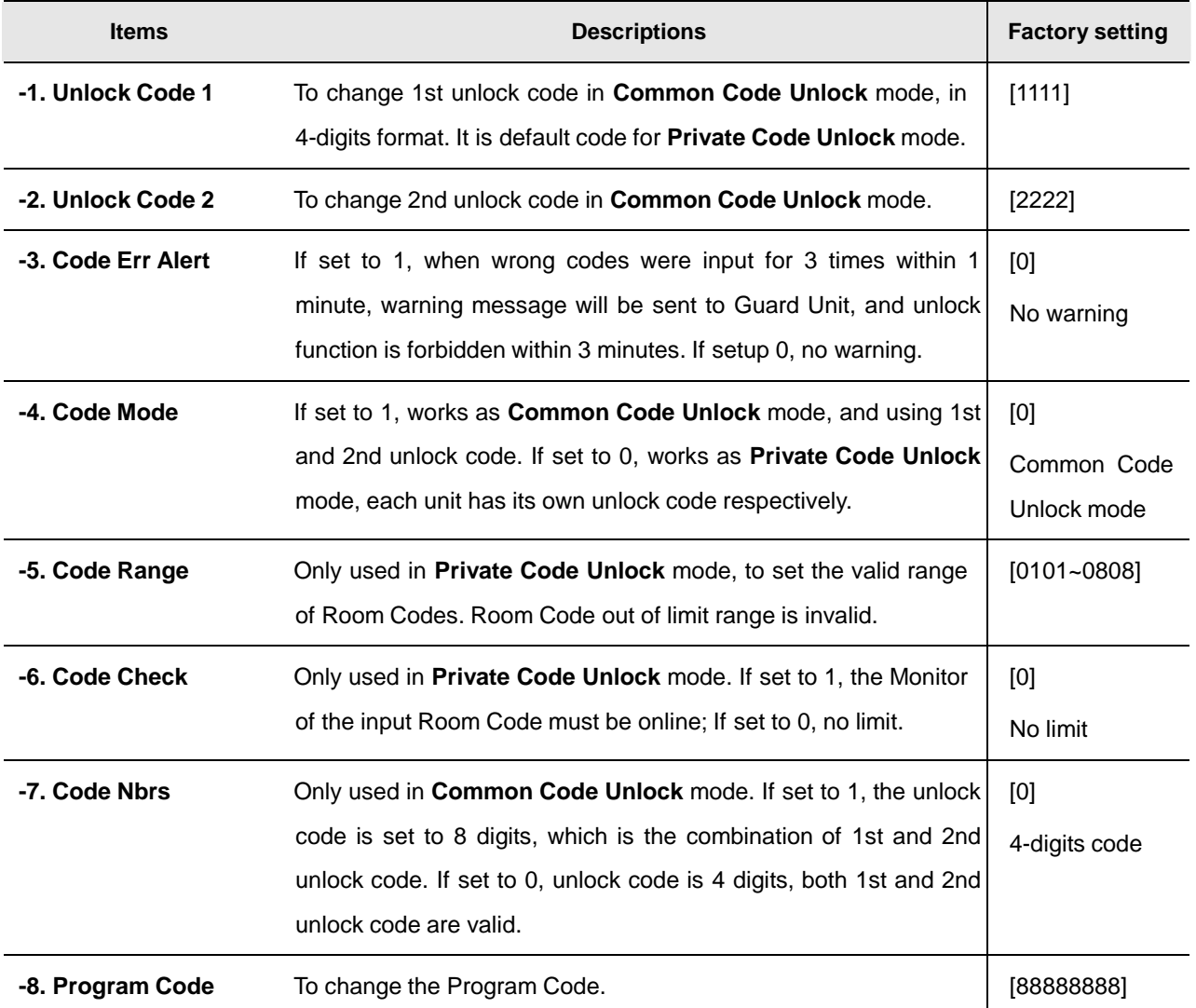

### **7. Proximity Card Access Security Programming**

This part explains how to configure the Proximity card access function, by means of keypad. Please note, to a Door Station without access security, all the related parameters can't be updated.

It is much convenient to manage access security and cards by means of IDS software in a networked system. The standard capacity is 500 cards, and can be upgraded to 5,000 cards if needed. Reading distance is approximately 30mm from the window.

#### **7.1. Access Security Programming Overview**

There are 2 type of setup, for Access controller and cards authorization, located in Program Menu 6,7. Door Station should enter Debug State first, and then operate as below.

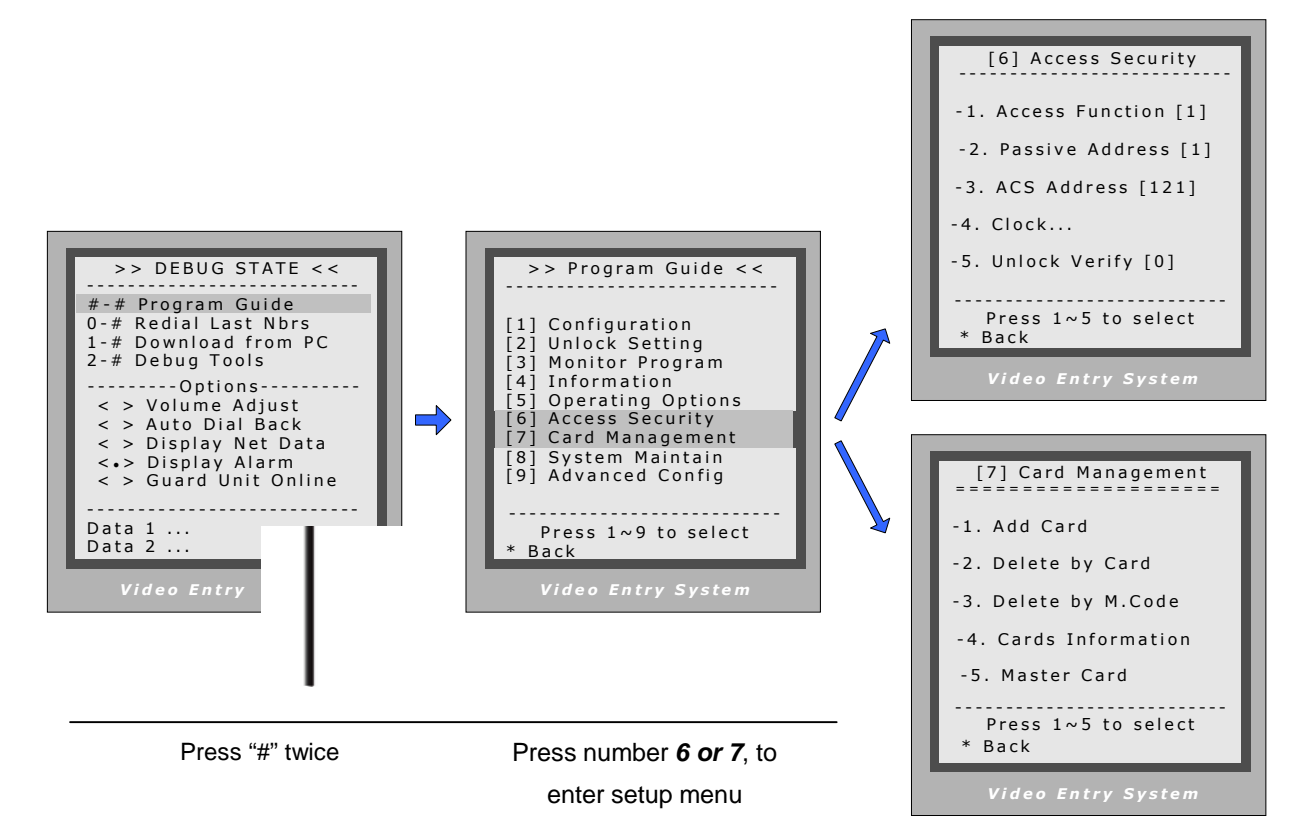

#### **- About access security controller**

The **Access Security** parameter must be set to 1, so as to activate the access controller.

As the built-in access controller works independently, the controller addresses is necessary and must be unique in one system, which is **ACS address**. Normally, the **ACS address** is associated with Door Station Netware Address automatically, and you don't need to setup it.

#### **- About cards**

One card can only be authorized one time; repeated card will not be recognized and registered.

Three types of cards are supported: User Card, Master Card and Manage Card.

- 1) **User Cards** are associated with Room Code; an authorized User Card can open the door at any time.
- 2) **Master Card** will serve direct access to enter Debug Mode, and only one card can be assigned.

15

3) **Manage Card** is restricted to pre-defined access rule, and hold by visitor or service person. Please note, Manage Cards can only be authorized by means of IDS-800 software.

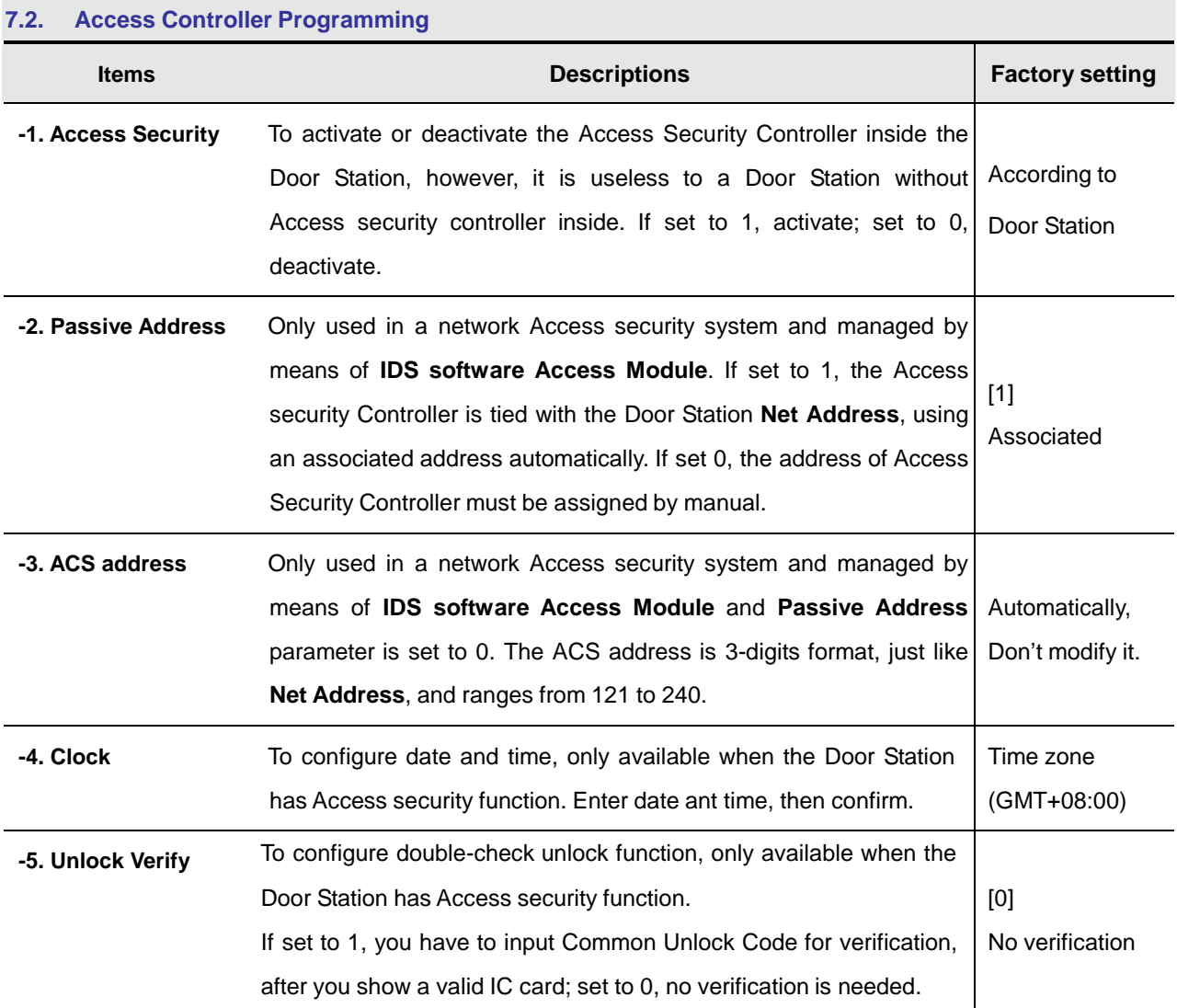

### **- About Clock**

There is a RTC in access controller and the date and time is displayed in caption line of menu.

Door Station with access security function always uses its own RTC clock.

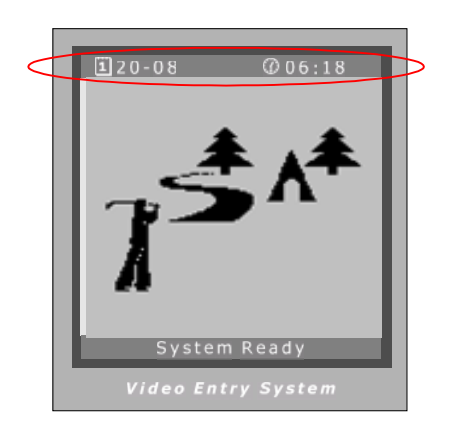

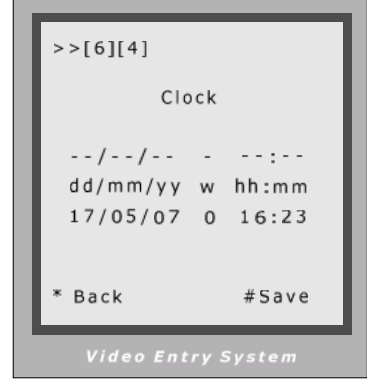

Please note, for a Door Station without Access Security, the Clock will be processed as below:

- **-** If works in a networked system, date and time are synchronized automatically by Guard Unit clock;
- **-** If works without Guard Unit online, the caption will display "*WELCOME*", instead of date and time.

16

#### **7.3. Card management by means of keypad**

To authorize cards, enter Card Management first (refer Chapter 6.1 to), then select the item. Please note that the following operations are irreversible.

#### **7.3.1. User Card Management**

**- Add User Card**

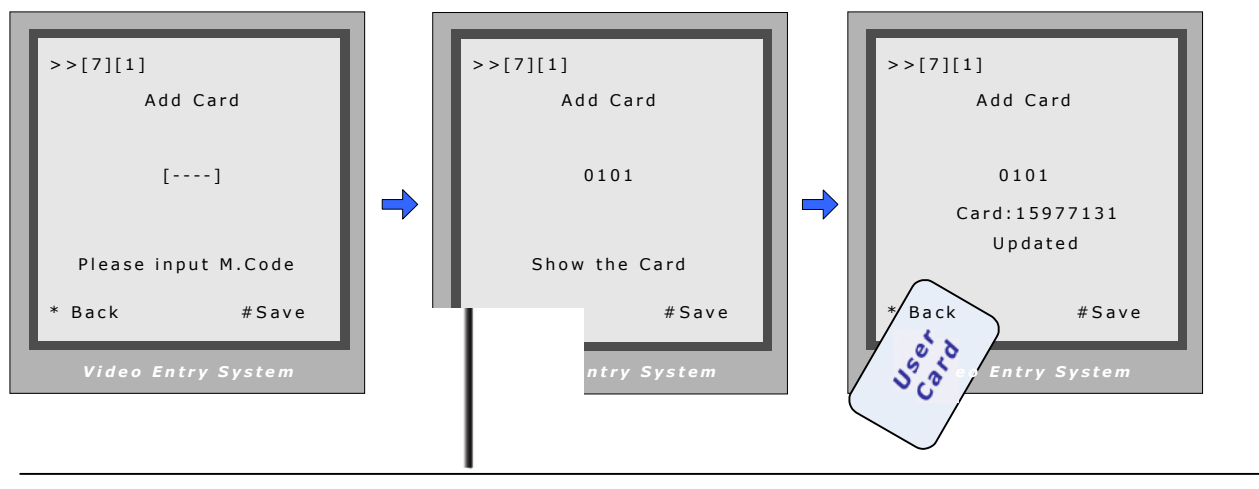

Enter **Add Card** menu, and Room Code is asked.

Input Room Code Read the card to be authorized

#### **- Delete by reading card**

#### Enter **Delete by Card**;

Read the card to be deleted, and card number and Room Code will be shown after delete.

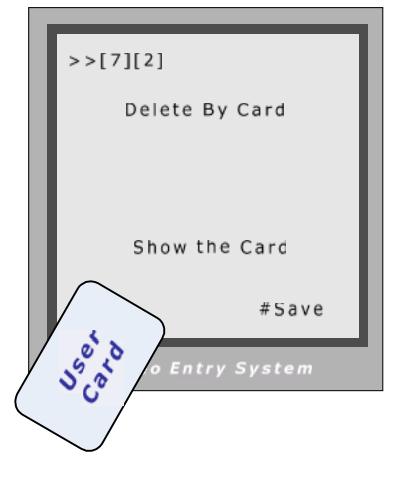

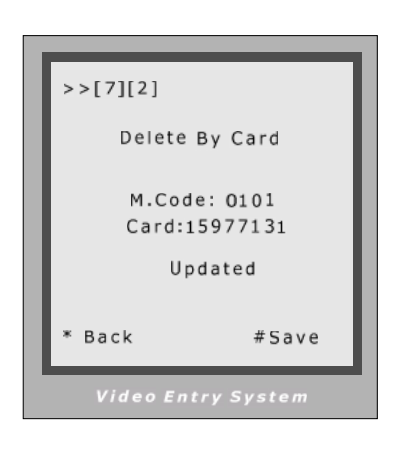

#### **- Delete cards by associated Room Code**

Enter **Delete by M.Code**;

Input the Room Code, press "#" to confirm; all associated cards will be deleted.

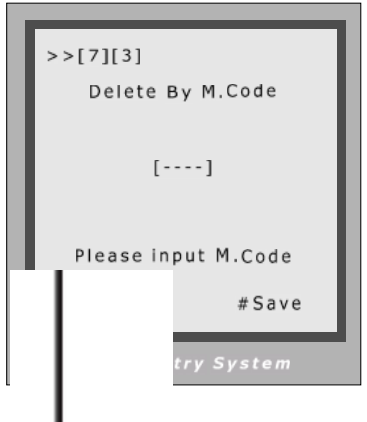

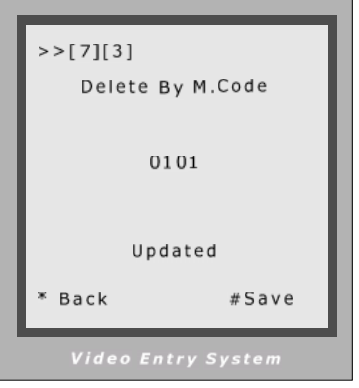

#### **- Card information**

Enter **Card Information**, and the screen will display the authorized User Cards count, and card read access events count.

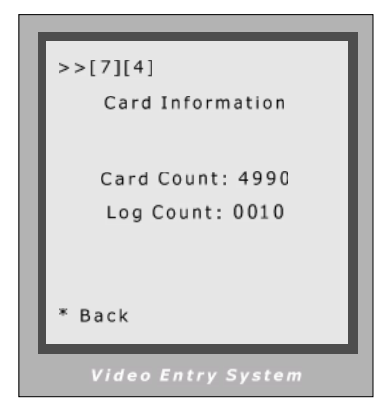

#### **7.3.2. Master Card Management**

Enter **Master Card**, and then read the card to be authorized as new Master Card.

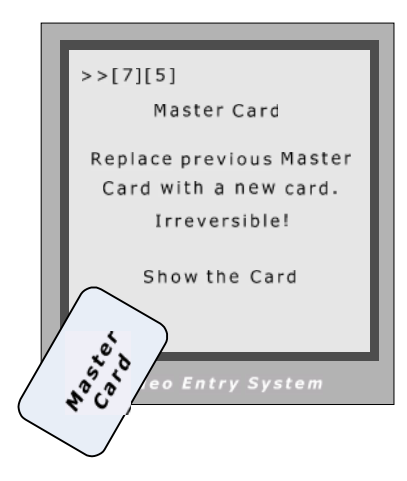

After this operation, the previous Master Card is deleted automatically. Please note that User Cards can't be converted into Master Card.

#### **7.3.3. Card information in Debug Mode**

When Door Station runs as Debug Mode, if a card was read, the screen will show information as below.

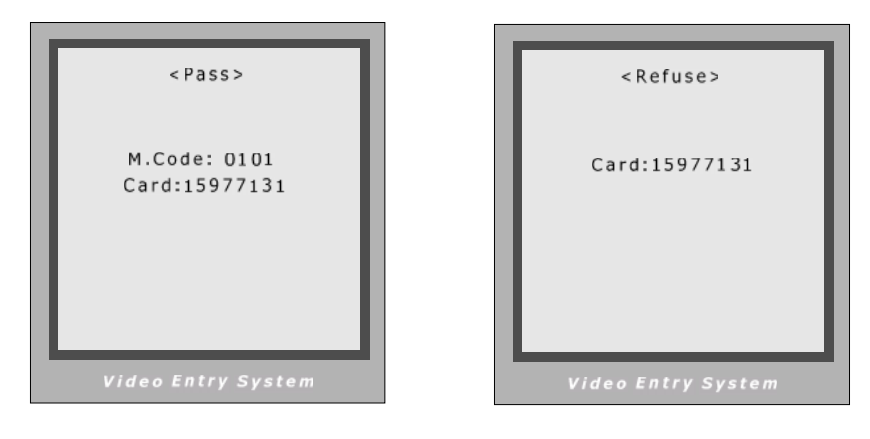

If an authorized User Card was read, card number and related Room Code are displayed.

If an un-authorized card was read, card number is displayed.

### **8. USING DEBUG TOOLS**

#### **8.1. How to enter debug tools menu**

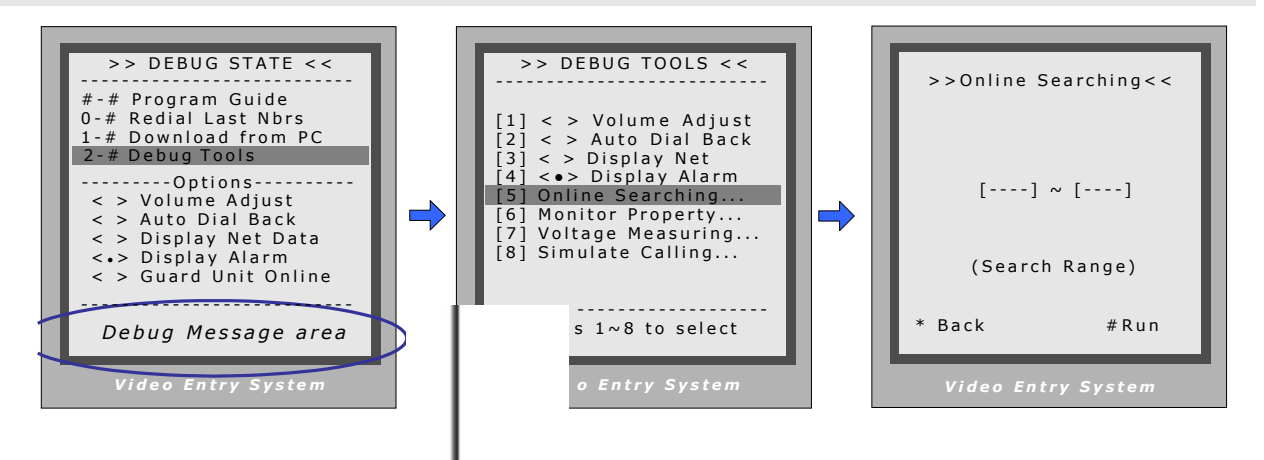

Make sure the Door Station runs as Debug Mode, press "2", "#"

When Debug Tools menu is shown: Press 1~4 to reverse debug option; Press 5~8 to launch debug command.

For example, press "5" in last step will launch Online searching menu

#### **Note.**

- **-** Each Debug Option can be activated or de-activated independently, and marked in screen if activated.
- **-** Each Debug Command is a sub-menu to execute and show result.
- **-** The "Guard Unit Online" item will be marked or cleared dynamically, according to Guard Unit state.
- **-** On Debug State menu, the 2 bottom lines are served as displaying events, logs and debug data.

#### **8.2. Debug Tools > Volume Adjust**

Door Station has the advanced feature that conversation volume of both directions can be adjusted in digital method.

After **Volume-Adjust** is activated, if Door Station calls a Monitor and enters talking state, current volume values are shown on bottom line.

The left value means "**Door Station talks to Monitor**" channel, and the right value means "**Monitor talks to Door Station**". Each value can be adjusted separately, ranges for 01 to 25, and 15 by default.

Use "1"/"4" key to increase/decrease the left value; and "3"/"6" for the right value. The adjustment is saved automatically.

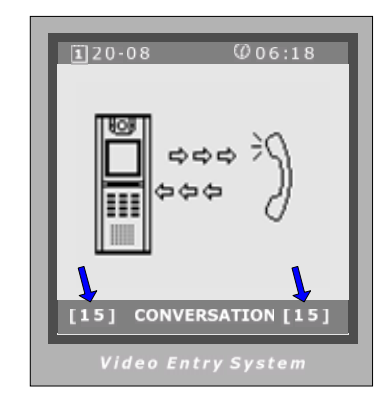

#### **Important Notes:**

- **-** For installations using handfree Monitors, it's important that volume values in both directions must be adjusted correctly. Otherwise, conversation maybe hard to hear, or discontinuously, or feedback.
- **-** The handfree conversation quality between Monitor and Door Station is related to distance between them. On the back of handfree Monitor, a yellow rheostat (Variable Resistor) serves as adjuster, to adapt to distance. If long distance cable is used or in interferential area for the Monitor, please adjust the rheostat (VR) carefully to make the conversation in both directions clearly and continuously.

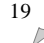

#### **8.3. Debug Tools > Auto Dial Back**

The **Auto-Dial-Back** option is designed to simplify field debugging, and to realize single person testing. Also, it is always used to get a Monitor's Room Code.

After **Auto-Dial-Back** is activated, by pressing Monitor's Call Button, the Monitor's Room Code is shown at the Debug Message Area of screen. 3 seconds later, the Door Station will automatically launch calling operation to the Monitor. However, if you don't need calling, just press "\*" when Room Code is present. Please note: **Auto-Dial-Back** is automatically activated when you first enter Debug Mode, and Guard Unit doesn't response to Monitor's calling request in this condition.

#### **8.4. Debug Tools > Display Net Data**

The **Display-Net-Data** option is designed to simplify networked installation debugging, or intercom function.

After this option is activated, related net-ware data from Guard Unit and intercom dialing numbers are displayed at the Debug Message Area on screen. These text messages make system internal state seems transparent to installer, much useful to analyze and find out installation problem. The right is an example when intercom occurs.

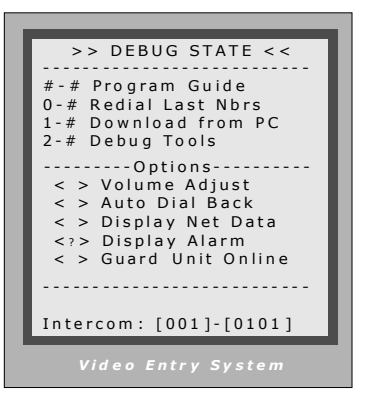

#### **8.5. Debug Tools > Display Alarm**

The **Display-Alarm** option is designed to simplify Home Alarm Security function debugging. After this option is activated, the Door Station will serve as a Guard Unit, and all alarm information are displayed at the Debug Message Area on screen, instead of transferring data to Guard Unit. The alarm information include: Monitor's Room Code, armed, disarmed and alarmed zones.

Use this function, it becomes unnecessary to look at the Guard Unit or computer screen, and you don't need another installer staying at Guard Unit location. This option decomposes the alarm debugging into one building level.

#### **8.6. Debug Tools > Online searching command**

Function: Search the certain range of Monitor which is for checking the information of the online monitor. After startup this operation, the Door Station search and display the present online monitor according to the setup range automatically. Operation steps are show as below:

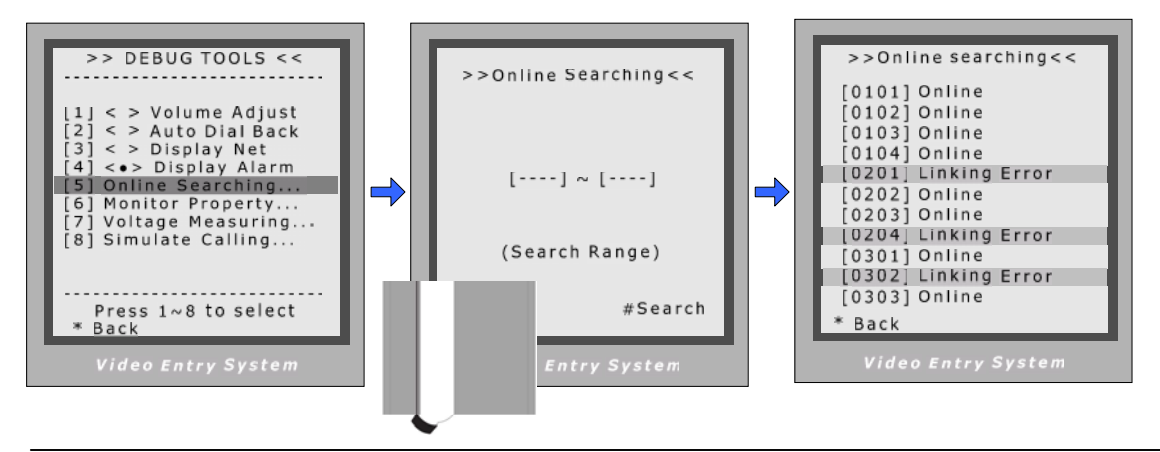

When in **Debug State**, press "2","#" to enter **Debug Tools**, then press "5"

To specify searching range, by inputting start and end Monitor address, then press "#" to run

20

The result is displayed.

#### **8.7. Debug Tools > Monitor Property command**

This command is designed to get the property of the Monitor. Follow the steps in next page:

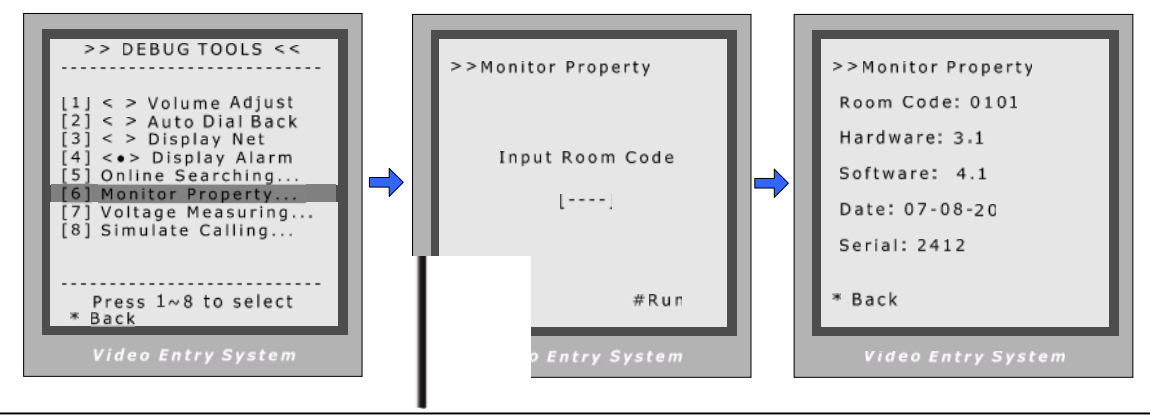

In **Debug State**, press "2","#" to enter **Debug Tools**, select "6"

Input Monitor's Room Code in 4-digits, and then press "#"

The properties of Monitor are shown on screen.

#### **8.8. Debug Tools > Voltage Measuring command**

This command is used to get Monitor's voltage values, and execution time is about 1 second. Two values are returned: Standby voltage when Monitor screen turns off; working voltage when Monitor screen turns on. Please note SR serial Monitors were designed without A/D converter, and don't support.

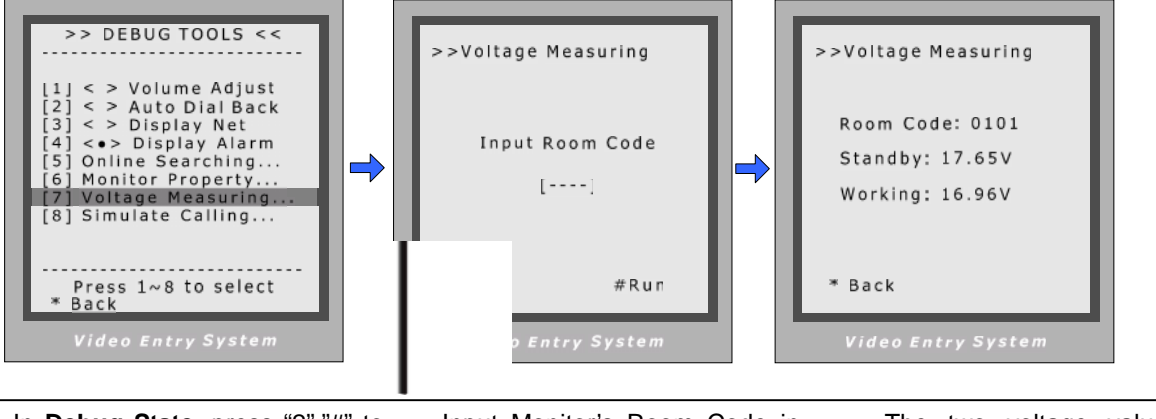

In **Debug State**, press "2","#" to enter **Debug Tools**, select "7"

Input Monitor's Room Code in 4-digits, and then press "#"

The two voltage values are shown on screen.

#### **8.9. Debug Tools > Simulate Calling command**

This command simulates the "Door Station calls Monitor" operation in background process, without bothering the owners or tenants. As most of the calling signals are processed in Simulating Calling, if a Monitor passes the test, generally this Monitor should works well.

Please note the Monitor will be turned on 3 seconds and then shut down during Simulate Calling.

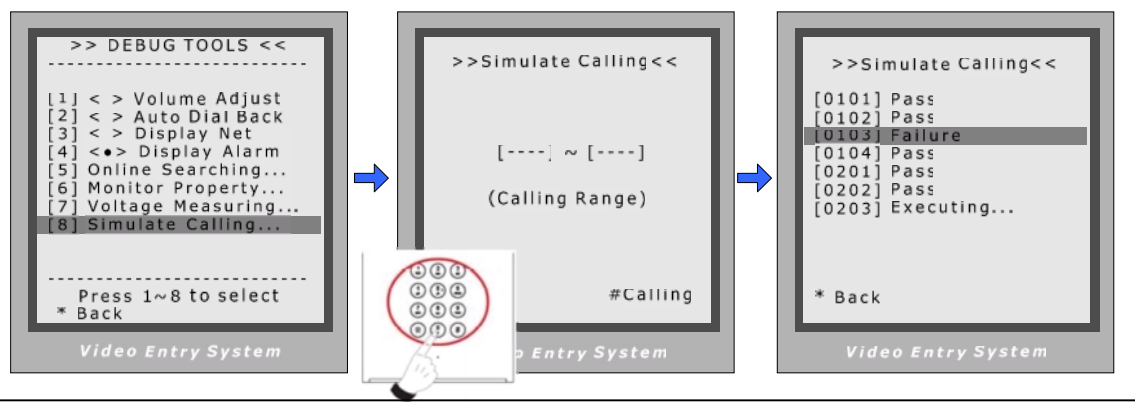

In **Debug State**, press "2","#" to enter **Debug Tools**, select "8"

Input start and end Room Code range, then press "#" to run

21

The result is displayed.